## 7.2 设计填报表单

设计一个数据填报表单的步骤如下:

(1)从桌面上的【葡萄城报表】文件夹中,双击【填报模块设计器】快捷方式,启动填报模块设计器。

(2)点击【文件】-【打开】,找到葡萄城报表安装目录下的DemoData\ArsInputProjectFile文件夹,双击其中的ArsInput.fgcc,打开数据 填报工程。

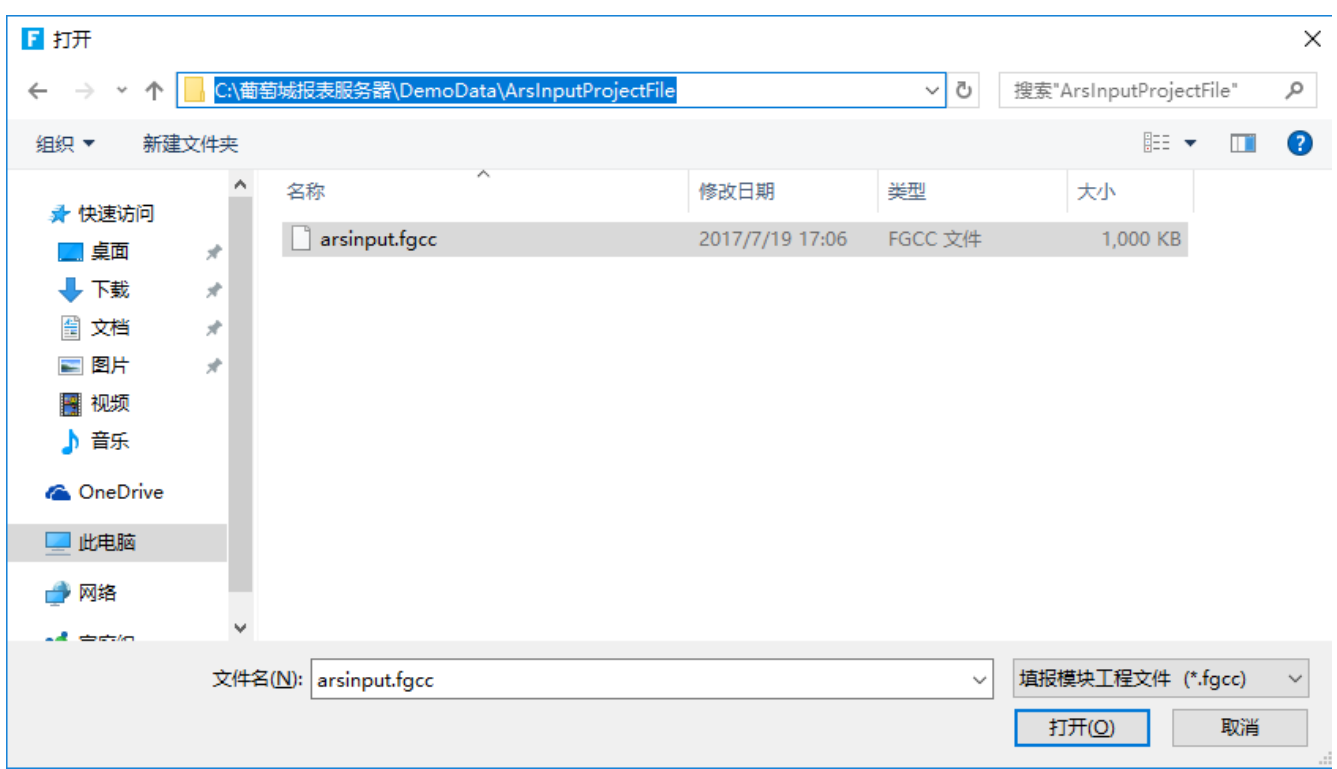

## 这是葡萄城报表专用的数据填报工程。

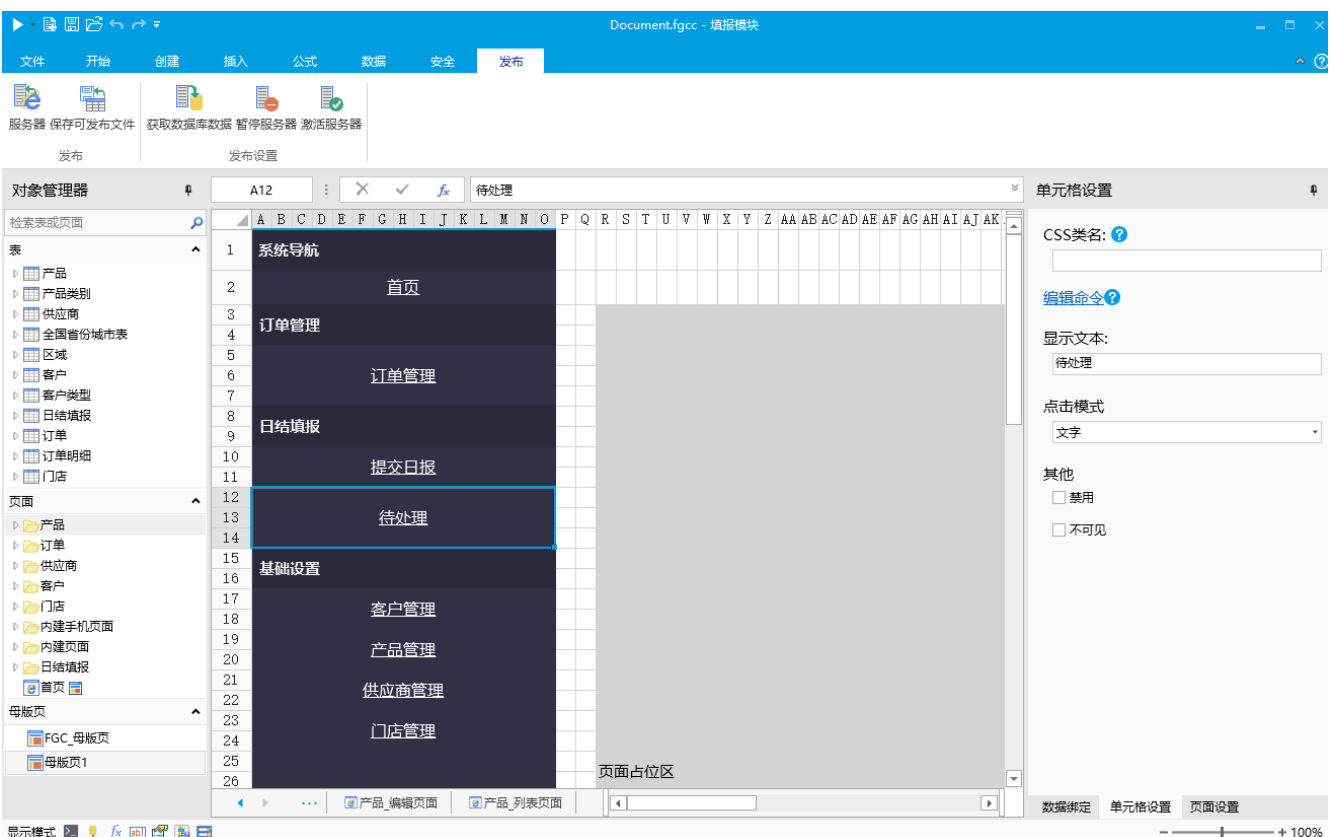

显示模式 2 1 左 画 窗 臨 日

此工程中设计有几个示例表单,以及与这些表单相关的数据库表。您可以在这些表单基础上进行修改,或创建新的表单进行设计。

具体的表单设计方法,参见

<code><http://help.grapecity.com.cn/pages/viewpage.action?pageId=11305472></code>